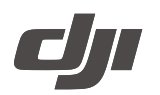

# **Motion Controller**

# Uživatelská příručka

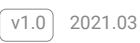

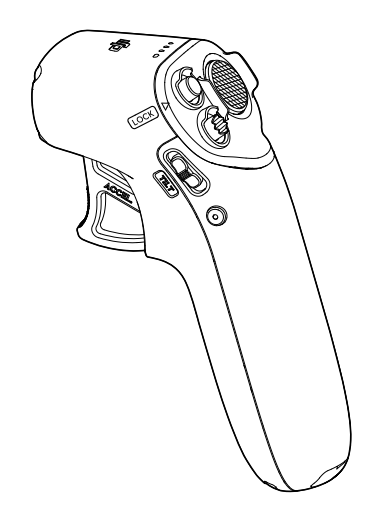

### **Hledání klíčových slov**

Vyhledejte klíčová slova, například "baterie" a "instalace", a najděte téma. Pokud ke čtení tohoto dokumentu používáte Adobe Acrobat Reader, spusťte hledání stisknutím Ctrl + F v systému Windows nebo Command + F v systému Mac.

#### **Přechod na téma**

Prohlédněte si úplný seznam témat v obsahu. Kliknutím na téma přejdete do dané sekce.

### **Tisk tohoto dokumentu**

Tento dokument podporuje tisk ve vysokém rozlišení.

# <span id="page-2-0"></span>**Používání této příručky**

#### Legenda

**⊘** Varování → △ Důležité → △ ① Důležité → △ △ Tipy a triky → △ Dukaz

## Přečtěte si před prvním letem

Na níže uvedené adrese nebo naskenováním QR kódu vpravo můžete zhlédnout výuková videa, která ukazují, jak bezpečně používat DJI Motion Controller:

https://www.dji.com/dji-fpv/video

### Stáhněte si aplikaci DJI Fly

Naskenujte QR kód vpravo a stáhněte si aplikaci DJI Fly. Verze DJI Fly pro Android je kompatibilní s Androidem v6.0 a novějším. Verze DJI Fly pro iOS je kompatibilní s iOS v11.0 a novějšími.

### Stáhněte si aplikaci DJI Virtual Flight

Naskenujte QR kód vpravo a stáhněte si DJI Virtual Flight. Verze DJI Virtual Flight pro iOS je kompatibilní s iOS v11.0 a novějšími.

## Stáhněte si DJI Assistant 2 (řada DJI FPV)

Stáhněte si DJI ASSISTANT™ 2 (řada DJI FPV) na https://www.dji.com/dji-fpv/downloads.

#### Varování

- 1. Používejte tento výrobek v rozsahu provozních teplot. Při manipulaci s produktem se vyvarujte náhlých nebo velkých pohybů.
- 2. Létejte v prostředí mimo elektromagnetické rušení, jako jsou elektrické vedení a kovové konstrukce.

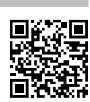

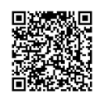

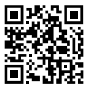

# **Obsah**

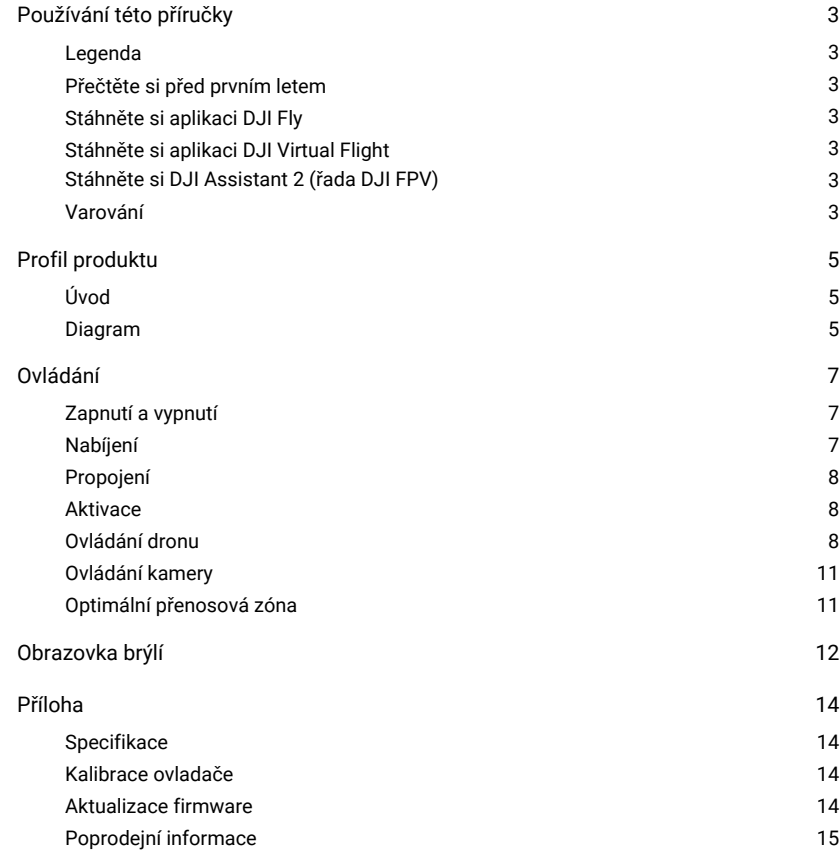

# <span id="page-4-0"></span>**Profil produktu**

#### Úvod

Při použití s DJI FPV Goggles V2 poskytuje DJI Motion Controller pohlcující a intuitivní zážitek z létání, který umožňuje uživatelům snadno ovládat dron pomocí pohybů rukou. V DJI Motion Controller je zabudována přenosová technologie O3 společnosti DJI, která nabízí maximální dosah přenosu 10 km. Ovladač pracuje v pásmech 2,4 i 5,8 GHz a je schopen automaticky vybrat nejlepší přenosový kanál. Maximální výdrž ovladače je přibližně 5 hodin.

- $\wedge$ • Ovladač dosáhne své maximální přenosové vzdálenosti (FCC) v široce otevřené oblasti bez elektromagnetického rušení, když je dron ve výšce přibližně 120 m. Maximální přenosová vzdálenost znamená maximální vzdálenost, na kterou může dron stále odesílat a přijímat. Neznamená to maximální vzdálenost, kterou může dron uletět za jeden let.
	- 5.8 GHz není v některých oblastech podporováno. Dodržujte místní zákony a předpisy.

#### Diagram

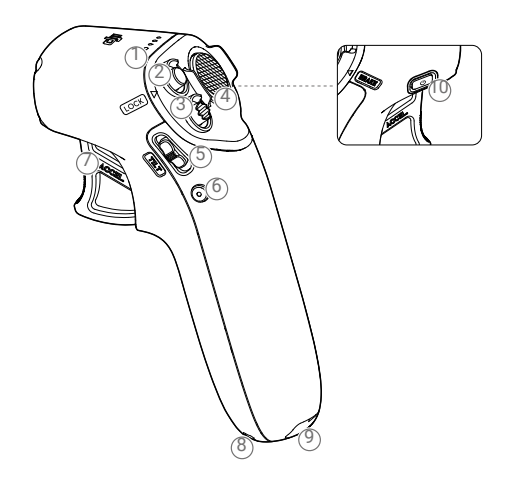

- 1. LED diody stavu baterie Udává úroveň nabití baterie pohybového ovladače.
- 2. Tlačítko zámku

Stiskněte dvakrát pro spuštění motorů dronu.

Stiskněte a podržte, aby dron automaticky vzlétl, vystoupal přibližně do výšky 1 m a vznášel se na místě. Stiskněte a podržte znovu, aby dron automaticky přistál a motory se zastavily. Jakmile se na brýlích objeví odpočítávání, jedním stisknutím zrušíte RTH při vybité baterii.

#### 3. Tlačítko režimu

Jedním stisknutím přepnete mezi normálním a sportovním režimem.

4. Tlačítko brzdy

Jedním stisknutím aktivujte brzdu dronu a ten se zůstane vznášet na místě (pouze pokud je k dispozici systém GPS nebo spodní kamerový systém). Opětovným stisknutím odemknete polohu a zaznamenáte aktuální polohu jako nulovou. Stisknutím a podržením spustíte RTH. Opětovným stisknutím zrušíte RTH.

- 5. Posuvník náklonu gimbalu Zatlačením nahoru a dolů upravíte náklon gimbalu (k dispozici pouze před vzletem).
- 6. Tlačítko spouště / záznamu

Jedním stisknutím pořídíte fotografii nebo spustíte či zastavíte nahrávání. Stisknutím a podržením přepínáte mezi režimem fotografování a videa.

7. Plyn

Stisknutím dron poletí ve směru kruhu v brýlích. Pro zrychlení použijte větší tlak. Po uvolnění dron zastaví a bude se vznášet ve vzduchu.

- 8. Otvor na šňůrku
- 9. USB-C port

Pro nabíjení nebo připojení ovladače k počítači za účelem aktualizace firmwaru.

10.Tlačítko napájení

Jedním stisknutím zkontrolujete aktuální úroveň nabití baterie. Stiskněte jednou, poté znovu a podržte pro zapnutí nebo vypnutí ovladače.

# <span id="page-6-0"></span>**Ovládání**

### Zapnutí a vypnutí

Jedním stisknutím tlačítka napájení zkontrolujte aktuální úroveň nabití baterie. Pokud je úroveň nabití

baterie příliš nízká, před použitím ji nabijte. Jedním stisknutím, poté dalším stisknutím a podržením ovladač

zapnete nebo vypnete.

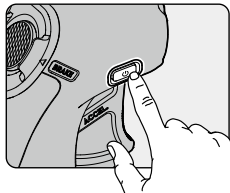

LED diody stavu baterie zobrazují úroveň nabití baterie během nabíjení a vybíjení. Stavy LED jsou definovány níže:

∩LED dioda svítí.

LED dioda bliká.

LED dioda je vypnutá.

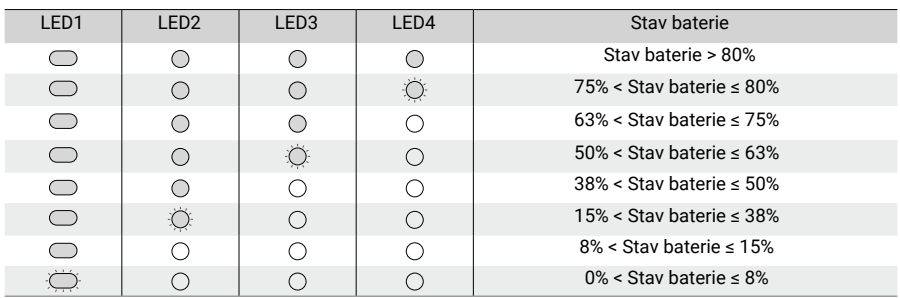

### Nabíjení

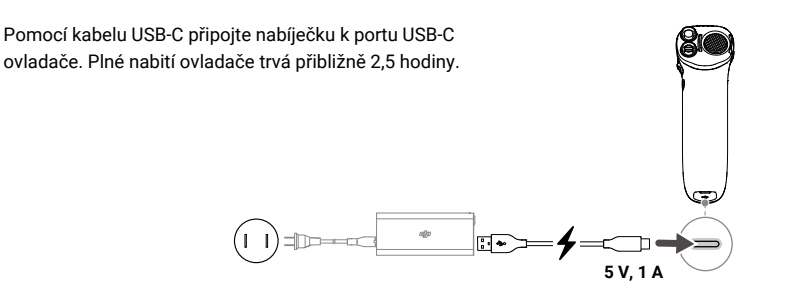

Níže uvedená tabulka zobrazuje úroveň nabití baterie během nabíjení.

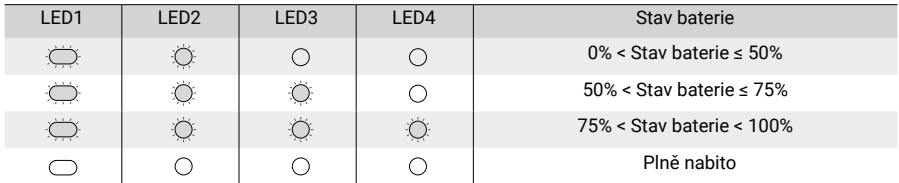

#### <span id="page-7-0"></span>Propojení

Podle následujících pokynů propojte ovladač s dronem.

Dron musí být nejdřív spojen s brýlemi, až poté s ovladačem pohybu. ∧

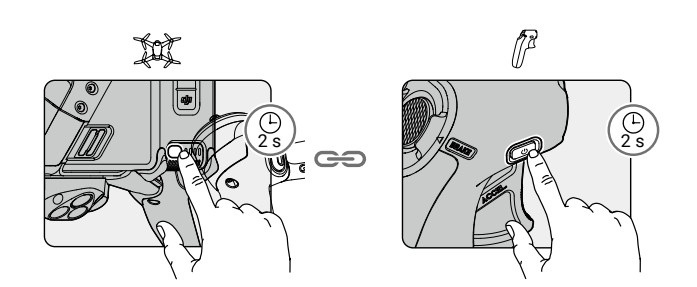

Před propojením se ujistěte, že jsou všechna zařízení zapnutá.

- 1. Stiskněte a podržte tlačítko napájení dronu, dokud nezačnou postupně blikat LED diody stavu baterie.
- 2. Stiskněte a podržte tlačítko napájení ovladače, dokud nezačne nepřetržitě pípat a indikátory stavu baterie budou postupně blikat.
- 3. Po úspěšném propojení přestane ovladač pípat a oba indikátory stavu baterie budou trvale svítit a zobrazovat stav baterie.

#### Aktivace

Před prvním použitím je nutné DJI Motion Controller aktivovat. Po zapnutí dronu, brýlí a ovladače se ujistěte, že jsou všechna zařízení propojena. Připojte brýle přes port USB-C k mobilnímu zařízení, spusťte DJI Fly a podle pokynů zařízení aktivujte. K aktivaci je nutné připojení k internetu.

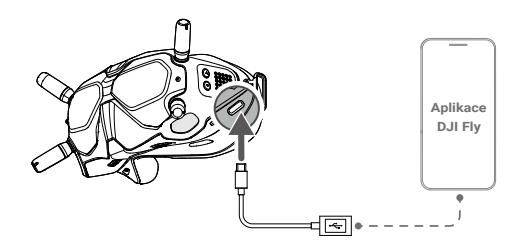

#### Ovládání dronu

Ovladač má dva režimy: normální režim a sportovní režim. Ve výchozím nastavení je vybrán normální režim.

- Nulová poloha: počáteční poloha ovladače, která se používá jako referenční bod, když se s ovladačem pohybu provádějí jakékoli pohyby.
- Před prvním použitím si procvičte létání s ovladačem pomocí DJI Virtual Flight.ïÓ.

| Ovladač | Dron a obrazovka brýlí<br>(označuje přední část) | Poznámky                                                                                                    |
|---------|--------------------------------------------------|----------------------------------------------------------------------------------------------------|
|         |                                                  | Otočením ovladače pohybu můžete ovládat orientaci dronu.<br>Orientace dronu se odpovídajícím způsobem mění s rotací<br>ovladače a je vždy v souladu s orientací ovladače.<br>Kruh v brýlích se bude pohybovat doleva a doprava<br>a odpovídajícím způsobem se změní i přenos videa.                                                                                                    |
|         |                                                  | Orientaci dronu lze také ovládat nakloněním ovladače doleva<br>a doprava.<br>Nakloněním doleva otočíte dron proti směru hodinových<br>ručiček a nakloněním doprava jej otočíte po směru. Pokud je<br>řídicí jednotka pohybu v nulové poloze, dron se vznáší na<br>místě.<br>Úhel náklonu odpovídá úhlové rychlosti rotace dronu. Čím<br>větší je úhel náklonu ovladače, tím rychleji se dron bude<br>otáčet.<br>Kruh v brýlích se bude pohybovat doleva a doprava<br>a odpovídajícím způsobem se změní i přenos videa. |
|         | mm                                               | Nakloněním ovladače nahoru a dolů můžete ovládat<br>náklon gimbalu.<br>Náklon gimbalu se odpovídajícím způsobem mění<br>s náklonem ovladače a je vždy v souladu s orientací<br>pohybového ovladače.<br>Kruh v brýlích se bude pohybovat nahoru a dolů<br>a odpovídajícím způsobem se změní i přenos videa.                                                                                                    |
|         | റ<br>ш<br>п                                      | Chcete-li ovládat stoupání nebo klesání dronu,<br>nejprve nakloňte ovladač o 90° nahoru nebo dolů.<br>Po dokončení stiskněte tlačítko plynu, aby dron<br>vystoupal nebo klesl.                                                                                                    |
|         |                                                  | Stisknutím tlačítka plynu poletíte ve směru kruhu<br>v brýlích.<br>Pro zrychlení použijte větší tlak. Uvolněním se dron<br>zastaví a bude se vznášet na místě.                                                                                                    |

**9** © 2021 DJI Všechna práva vyhrazena.

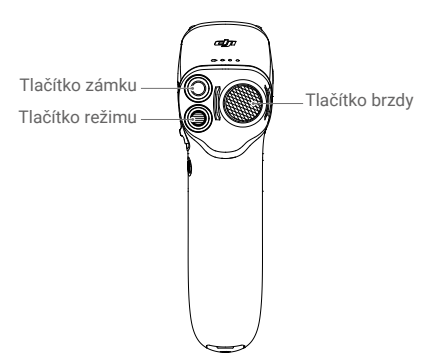

#### Tlačítko zámku

Stiskněte dvakrát pro spuštění motorů dronu.

Stiskněte a podržte, aby dron automaticky vzlétl, vystoupal přibližně do výšky 1 m a vznášel se na místě. Stiskněte a podržte při vznášení, aby dron automaticky přistál a motory se zastavily. Jakmile se v brýlích objeví odpočítávání, jedním stisknutím zrušíte RTH při vybité baterii.

∧ RTH při kriticky nízkém stavu baterie není možné zrušit.

#### Tlačítko brzdy

Stiskněte jednou a dron se zastaví a bude se vznášet na místě. V brýlích se zobrazí ...... Opětovným stisknutím odemknete polohu a zaznamenáte aktuální polohu jako nulovou polohu. Chcete-li zaznamenat nulovou polohu, musí být ovladač pohybu držen svisle a bílá tečka musí být uvnitř rámečku displeje pohybu ovladače pohybu. Když je bílá tečka uvnitř rámeček se změní na ...

Pokud dron provádí RTH nebo automatické přistání, stiskněte jednou pro opuštění RTH.

Stiskněte a podržte tlačítko brzdy, dokud ovladač nepípne, což znamená, že RTH začalo. Opětovným stisknutím tlačítka zrušíte RTH a znovu získáte kontrolu nad dronem.

ĭŎ. Pokud dron zastaví a vznáší se, může být nutné obnovit nulovou pozici, aby mohl let pokračovat.

#### Tlačítko režimu

Jedním stisknutím přepnete mezi režimy Normal a Sport. Aktuální režim se zobrazí v brýlích.

#### Výstraha ovladače

Během RTH vydává ovladač signál výstrahy. Výstrahu není možné zrušit.

Ovladač vydá výstrahu, pokud je úroveň nabití baterie 6 až 15 %. Výstrahu na nízkou úroveň nabití baterie lze zrušit stisknutím tlačítka napájení. Upozornění na kritickou úroveň nabití baterie zazní, když je úroveň nabití baterie nižší než 5 % a nelze ji zrušit.

### <span id="page-10-0"></span>Ovládání kamery

- 1. Tlačítko spouště / záznamu: stiskněte jednou pro pořízení fotografie nebo pro spuštění či zastavení záznamu. Stisknutím a podržením přepnete mezi režimem fotografování a videa.
- 2. Posuvník náklonu gimbalu: posunutím nahoru a dolů upravíte sklon gimbalu (k dispozici pouze před vzletem).

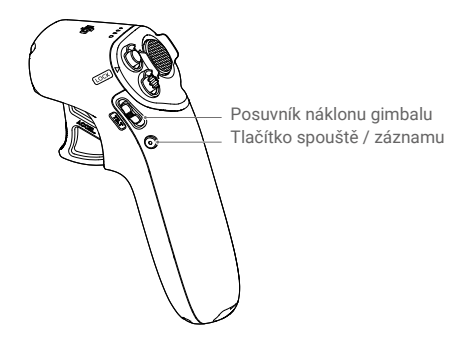

#### Optimální přenosová zóna

Signál mezi dronem a ovladačem je nejspolehlivější, když je ovladač umístěn ve vztahu k dronu tak, jak je znázorněno níže.

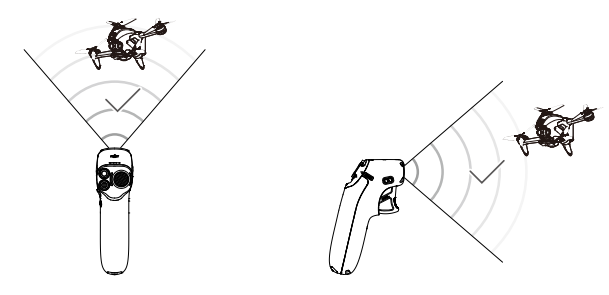

Optimální přenosová zóna

 $\wedge$ Aby se zabránilo rušení, NEPOUŽÍVEJTE jiná bezdrátová zařízení na stejné frekvenci jako ovladač.

# <span id="page-11-0"></span>**Obrazovka brýlí**

Ovladač by měl být používán s DJI FPV Goggles V2, které uživatelům poskytují pohled z pohledu první osoby z kamery dronu, s přenosem videa a zvuku v reálném čase.

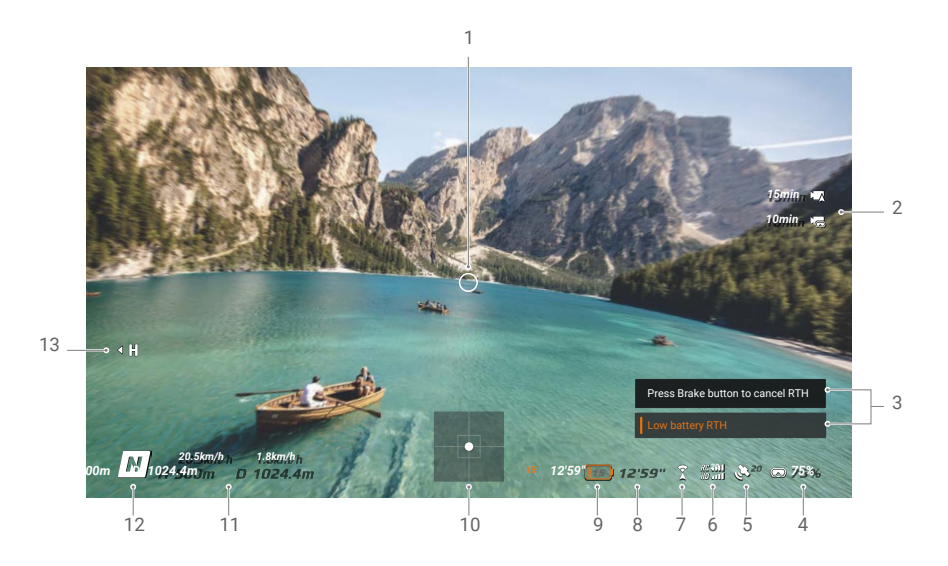

1. Ukazatel směru letu

Když je ovladač nehybný, indikuje střed obrazovky. Když je ovladačem v pohybu, indikuje změnu orientace dronu nebo gimbalu.

2. Informace o kartě microSD

Zobrazuje, zda je do dronu nebo brýlí vložena karta microSD, a zbývající kapacitu. Při nahrávání se objeví blikající ikona.

3. Výzvy

Zobrazuje informace, například při přepínání režimů a při nízkém stavu baterie.

4. Stav baterie brýlí

Zobrazuje stav baterie brýlí. Brýle pípnou, když je úroveň nabití baterie příliš nízká. Také se zobrazí napětí, pokud používáte baterii jiného výrobce.

5. Stav GPS

Zobrazuje aktuální sílu signálu GPS.

- 6. Dálkové ovládání a síla signálu pro downlink videa Zobrazuje sílu signálu dálkového ovládání mezi dronem a ovladačem a sílu signálu downlinku videa mezi dronem a brýlemi.
- 7. Stav předního kamerového systému

Zobrazuje stav předního kamerového systému. Pokud přední kamerový systém pracuje normálně, ikona je bílá. Červená znamená, že přední kamerový systém není aktivován nebo pracuje abnormálně a dron nemůže automaticky zpomalit a předejít tak nárazu do překážky.

8. Zbývající doba letu Po spuštění motorů zobrazuje zbývající čas letu dronu. 9. Stav baterie letadla

Zobrazuje aktuální úroveň nabití baterie Inteligentní letové baterie v letadle.

10.Displej pohybu ovladače

Zobrazuje informace o poloze ovladače, například když se naklání doleva a doprava, nahoru a dolů, a zda je poloha fixní, když letadlo brzdí a vznáší se.

11. Letová telemetrie

D 1024.4 m, H 500 m, 9 m/s, 6 m/s: zobrazuje vzdálenost mezi dronem a výchozím bodem, výšku od výchozího bodu, vodorovnou rychlost dronu a svislou rychlost dronu.

12. Letové režimy

Zobrazuje aktuální letový režim.

13.Výchozí bod

Označuje umístění výchozího bodu.

Před prvním použitím se doporučuje zhlédnout výukové video v brýlích. Přejděte do části Ö. Nastavení, Ovládání, Ovladač, Řízení letu a poté Výukový program pro první let.

 $\triangle$ Používání brýlí nesplňuje požadavek vizuální viditelnosti (VLOS). Některé země nebo regiony vyžadují vizuálního pozorovatele, který bude během letu pomáhat. Při používání brýlí dodržujte místní předpisy.

# <span id="page-13-0"></span>**Příloha**

### Specifikace

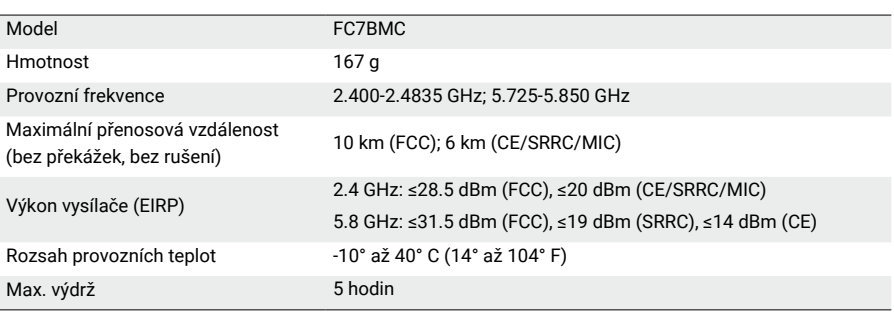

#### Kalibrace ovladače

Je možné kalibrovat kompas, IMU a akcelerátor ovladače.

Při výzvě okamžitě proveďte kalibraci některého z modulů.

V brýlích přejděte do Nastavení, Ovládání, Ovladač a poté Kalibrace ovladače.

Vyberte modul a dokončete kalibraci podle pokynů.

NEKALIBRUJTE kompas na místech, kde může dojít k magnetickému rušení, například v blízkosti magnetitových usazenin nebo velkých kovových konstrukcí, jako jsou parkovací konstrukce, ocelové vyztužené sklepy, mosty, auta nebo lešení.

 Nenoste během kalibrace v blízkosti dronu předměty, které obsahují feromagnetické materiály, jako jsou mobilní telefony.

#### Aktualizace firmware

K aktualizaci firmwaru pohybového ovladače použijte DJI Fly nebo DJI Assistant 2 (řada DJI FPV).

#### Pomocí DJI Fly

ĭŎ.

Zapněte dron, brýle a ovladač. Zkontrolujte, zda jsou všechna zařízení propojena. Připojte port USB-C brýlí k mobilnímu zařízení, spusťte DJI Fly a podle pokynů proveďte aktualizaci. Je vyžadováno připojení k internetu.

#### Pomocí DJI Assistant 2 (řada DJI FPV)

Pomocí aplikace DJI Assistant 2 (řada DJI FPV) aktualizujte ovladač samostatně.

- 1. Zapněte zařízení a připojte jej k počítači pomocí kabelu USB-C.
- 2. Spusťte DJI Assistant 2 (řada DJI FPV) a přihlaste se pomocí účtu DJI.
- 3. Vyberte zařízení a vlevo klikněte na Aktualizace firmwaru.
- 4. Vyberte požadovanou verzi firmwaru.
- 5. DJI Assistant 2 (řada DJI FPV) automaticky stáhne a aktualizuje firmware.
- 6. Po dokončení aktualizace firmwaru se zařízení automaticky restartuje.

<span id="page-14-0"></span> $\wedge$ Před provedením aktualizace se ujistěte, že ovladač je nabitý alespoň na 30 %.

- Během aktualizace neodpojujte kabel USB-C.
- Aktualizace firmwaru bude trvat přibližně 5 minut. Zkontrolujte, zda je mobilní zařízení nebo
- počítač připojen k internetu.

#### Poprodejní informace

Navštivte https://www.dji.com/support a dozvíte se více o zásadách poprodejního servisu, opravách a podpoře.

DJI Podpora http://www.dji.com/support

Tento obsah se může změnit.

Stáhněte si nejnovější verzi z https://www.dji.com/dji-fpv

Pokud máte ohledně tohoto dokumentu jakékoli dotazy, kontaktujte DJI zasláním zprávy na DocSupport@dji.com.

Copyright © 2021 DJI Všechna práva vyhrazena.

Dovozce: Beryko s.r.o. Na Roudné 1162/76, 301 00 Plzeň www.beryko.cz